# 即時報告

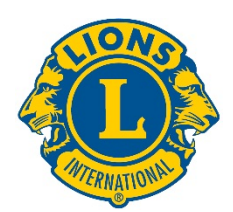

# 使用者指南

# 著手開始

通過登錄以下網站,獲取 LCI 即時報告:

[dashboard.lionsclubs.org/reports/browse](http://dashboard.lionsclubs.org/reports/browse/) 用戶名 RTR 密碼 real&time

請勿與其他獅友分享獲取的資訊。以後,獲取這類資訊將通過 MyLion 提供。

主螢幕顯示如下:

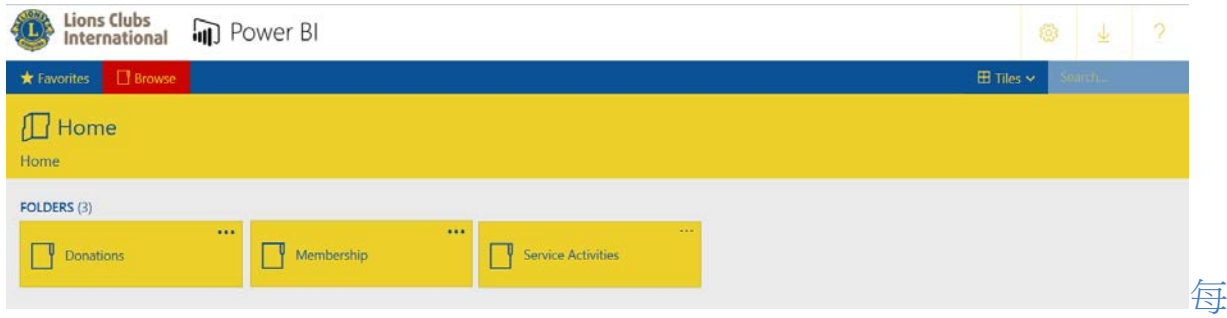

#### 個資料夾內有兩份報告:

- 1. 公告欄報告→選擇公告欄報告將給您以圖形格式提供高層面資訊。可查看的資訊可以是全球 或憲章區。使用螢幕捕捉,存儲一份公告欄報告。
- 2. 細節報告—細節報告中,您可以點擊組織層級 [+], 並查看下面層級的詳情。[-] 說明這是您能 夠看到的最低層級的報告。要存儲一份顯示的行副本,您可以使用匯出到 Word 檔的功能。 匯出到 Word 功能提供格式化的表格,需要時可以在 Excel 內進行操作。如果您想要所有資 料的行,使用匯出至 CSV 的功能。

#### 報告詳情

每項報告在下面的網頁上有描述:

- 1) LCIF [捐款公告欄](#page-0-0) 2) LCIF [捐款細節報告](#page-2-0)
- 
- 
- 3) [會員發展公告欄](#page-3-0) 4) [會員發展細節報告](#page-5-0)
- <span id="page-0-0"></span>
- 5) [服務活動公告欄](#page-6-0) 6) [服務活動細節報告](#page-7-0)

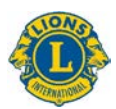

# 1) LCIF 捐款公告欄

公告欄顯示有下列選項的捐款資料:

- A) 選擇時間線區域的方框來選擇從一個月到跨年度時間範圍的捐款資料。
- B) 將操縱杆下拉時間線區域,以改變顯示的年份;拉動操縱杆後部的圓圈,以前後擴大時間 線。
- C) 顯示組織範圍的捐款資料或使用下拉選項來選擇一個憲章區。
- D) 顯示所有捐款者或使用下拉選項來選擇一個具體類別:分會、區、個人會員、個人非會 員、複合區或其他
- 注意:所有資料反映所選擇的時間範圍。所有捐款金額為美元。

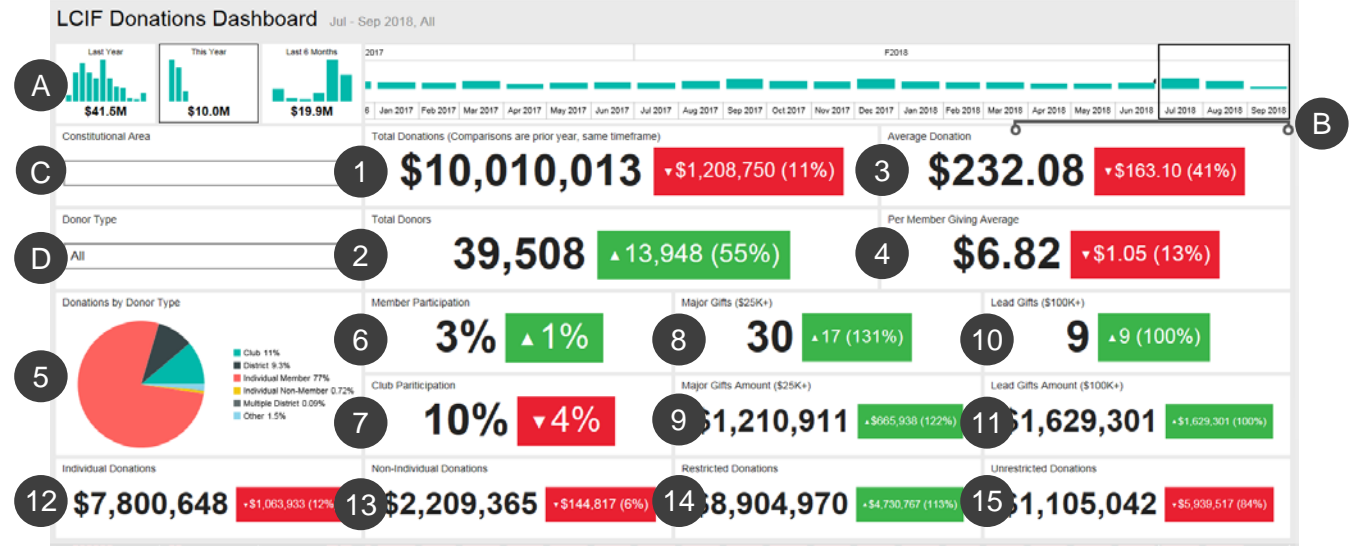

本公告欄顯示:

1.總捐款 - 由 LCIF 處理過的捐款總額

2.總捐款者 - 獨特捐款者總數

3.平均捐款 - 捐款總額除以捐贈數量

4.每位會員平均捐贈 - 捐款總額除以國際獅子會會員人數

5.捐贈者類型的捐款 - 一份表格,顯示捐贈者類別捐款金額的百分比: 分會、區、個人會 員、個人非會員、複合區或其他

6.會員參與率 - 捐款會員的比率(注意:小於 1 的百分比反映為 0)

7.分會參與率 - 捐款分會或至少一名會員捐款的比率(注意:小於 1 的百分比反映為 0)

8.大額捐贈 - 金額在 25,000 到 99,999 美元已經處理的贈禮數

9.大額捐贈金額 – 透過大額捐贈募集的總金額

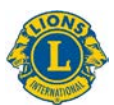

10.領先捐贈 - 金額在 10 萬美元及以上已經處理的贈禮數

11.大額捐贈金額 – 透過領先捐贈募集的總金額

12.個人捐款 - 由會員和非會員捐贈的個人捐款金額

13.非個人捐款 - 由分會、區、複合區和其他實體捐贈的金額

14.指定捐款 - 歸類為指定捐款的金額

15.非指定捐款 - 歸類為非指定捐款的金額

#### 比較

上述資料顯示與去年相同時間範圍的比較。在上述的例子中,選擇的是 2018 年 7 月至 2018 年 9 月時間範圍,因此所有比較將是 2017年7月至 2017年9月的時間範圍。

每個比較框顯示向上或向下的三角形,說明捐款是否增加或減少,改變的金額和變化百分比緊隨 其後。

## <span id="page-2-0"></span>2) LCIF 捐款細節報告

本報告能夠讓您看到所有組織層面的捐款資料。開始選擇 **A)** 開始和結束月份以及報告年份。您 還能夠選擇 **B)** 一個單獨的憲章區。之後點擊 **C)** 查看報告按鈕。

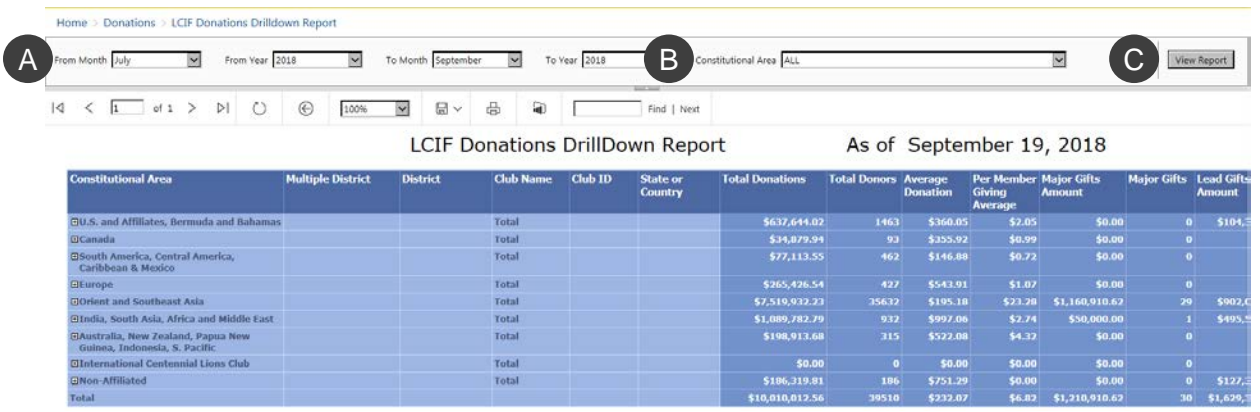

報告顯示下面從左至右的列。查看上述的描述獲取額外詳情。

- 1. 憲章區
- 2. 複合區
- 3. 區
- 4. 分會名稱
- 5. 分會號碼
- 6. 州或國家

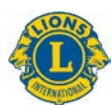

- 7. 總捐款
- 8. 總捐贈者
- 9. 平均捐款
- 10. 每名會員平均捐贈
- 11. 大額捐贈金額
- 12. 大額捐贈
- 13. 領先捐贈金額
- 14. 領先捐贈
- 15. 會員參與率
- 16. 分會參與率
- 17. 個人捐款
- 18. 非個人捐款
- 19. 指定捐款
- 20. 非指定捐款

### <span id="page-3-0"></span>3) 會員發展公告欄

公告欄顯示有下列選項的會員發展資料:

- A) 選擇時間線區域的方框來選擇從一個月到跨年度時間範圍的會員發展資料。
- B) 將操縱杆下拉時間線區域,以改變顯示的年份;拉動操縱杆後部的圓圈,以前後擴大時間 線。
- C) 顯示組織範圍的會員發展資料或使用下拉選項來選擇一個憲章區。

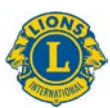

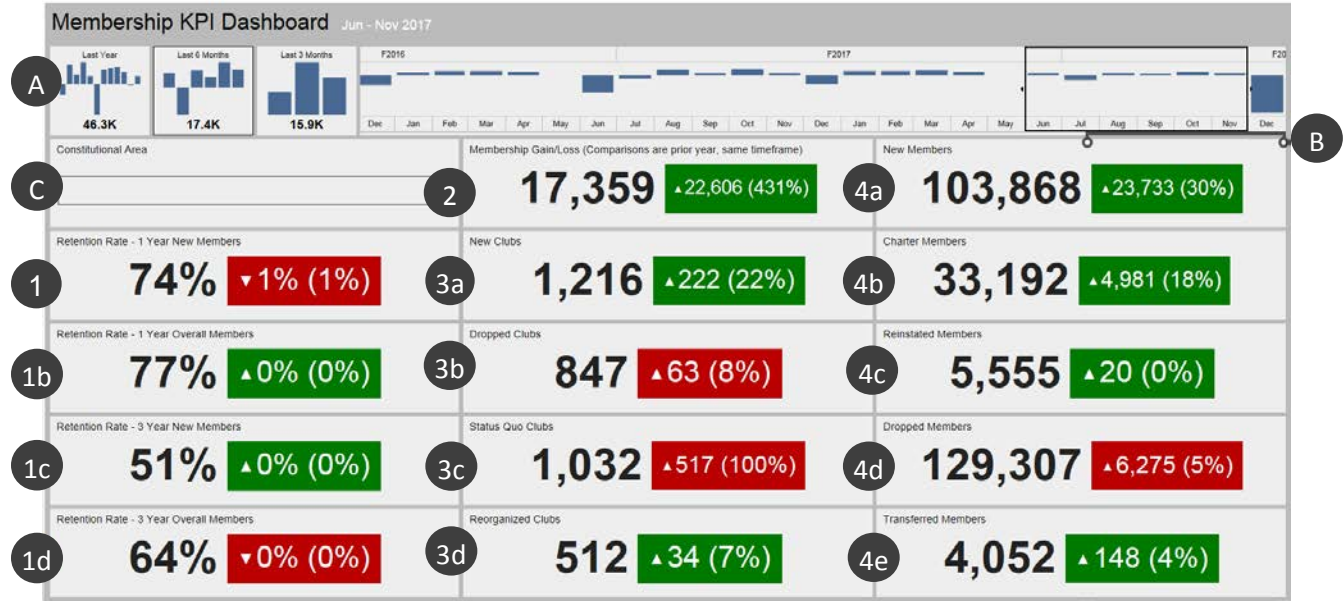

- 一旦您確定您想要看的資料,公告欄會顯示下面的資訊:
	- 1a.保留率 1 年新會員:在上一年的選定月份加入的會員在一年後仍然活躍的成員百分比。如 果選擇多個月份,則保留率是每個月份的平均數。
	- 1b.保留率 1 年整體會員:在上一年的選定月份活躍的所有的會員在一年後仍然活躍的成員百 分比。如果選擇多個月份,則保留率是每個月份的平均數。
	- 1c.保留率 3年新會員: 在3年前的選定月份加入的會員在3年後仍然活躍的成員百分比。如 果選擇多個月份,則保留率是每個月份的平均數。
	- 1d.保留率– 3 年整體會員:在 3 年前的選定月份所有活躍的會員在 3 年後仍然活躍的成員百 分比。如果選擇多個月份,則保留率是每個月份的平均數。
	- 2. 會員增加/流失:在選擇時間範圍內,增加的總會員和退會的總會員之差。
	- 3a.新的分會:在選擇時間範圍內,授證分會的數量。
	- 3b.取消的分會:在選擇時間範圍內,授證分會的數量。不像其他方法,這些數字下降時取消 的分會仍屬於正常[綠色]。
	- 3c. 不正常地位分會:在選擇的時間範圍內,不活躍的分會數量。
	- 3d.重組的分會:在選擇的時間範圍內,從取消或不正常地位恢復到活躍狀態的分會數量。
	- 4a. 新會員:在選擇的時間範圍內,已經被添加的會員數量--除授證會員以外。
	- 4b. 授證會員:在授證核准 90 天內新成立分會的會員數量。他們還包括現有分會的復籍授證 會員。
	- 4c. 復籍會員:在選擇的時間範圍內,從取消或不正常地位復籍到活躍狀態的會員數量。

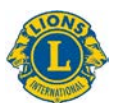

- 4d.退會會員:在選擇的時間範圍內,來自取消分會和轉會會員的會員數量。不像其他方法, 這些數字下降時退會會員仍屬於正常[綠色]。
- 4e.轉會會員:在選擇的時間範圍內,從正常地位分會退會以及將會籍轉入其他分會的會員數 量。

#### 比較

每項資料顯示與去年相同時間範圍的比較。在上述的例子中,選擇的是 2017 年 6 月至 11 月時間 範圍,因此所有比較將是 2016年6月至11月的時間範圍。

此外,1,216 是新分會的數量。在該數字右上方的框內的三角形向上,說明數字增加。分會增加 了 222 個,增長了 22%。

方框是綠色,說明這是一個積極結果。紅色方框說明,自前一年時間範圍開始資料沒有改善。注 意:取消分會、不正常地位分會以及退會會員的增加屬於非積極結果並以紅色方框顯示。

### <span id="page-5-0"></span>4) 會員發展細節報告

本報告類似月度會員累計報告,但提供即時資料並有下面的提升功能:

- A) 您可以選擇月份和年份。改變後,點擊查看報告按鈕 (B) 顯示報告。
- C) 可以擴大憲章區、複合區和區,看到更多的資訊。

一旦確定您想要看的資料,細節報告從左至右顯示下面的列:

- 1. 總分會:在選擇的月份內分會的數量。
- 2. 新分會:在財政年度內選擇的月份裡添加的分會數量。
- 3. 取消的分會:在財政年度內選擇的月份裡取消的分會數量。
- 4. 重組的分會:在財政年度內選擇的月份裡從取消或不正常地位恢復到活躍狀態的分會數 量。
- 5. 不正常地位分會:在財政年度內選擇的月份裡不活躍的分會數量。

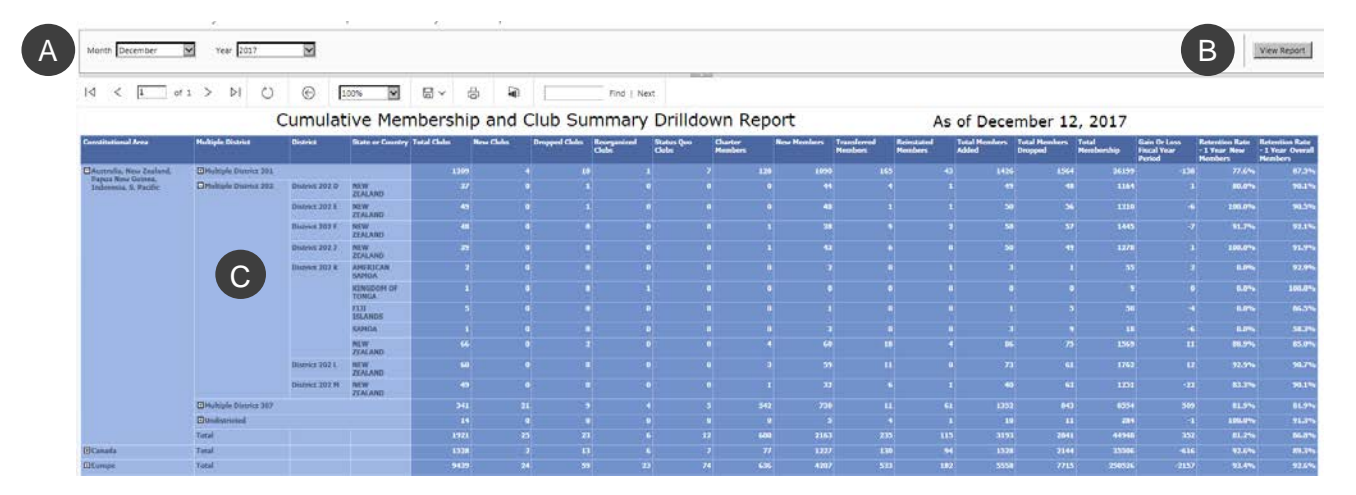

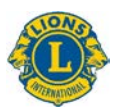

- 6. 授證會員:在財政年度內選擇的月份裡授證核准 90 天內新成立分會的會員數量。授證會員 還包括現有分會的復籍授證會員。
- 7. 新會員:在財政年度內選擇的月份裡新加入的會員數量。
- 8. 轉會會員:在財政年度內選擇的月份裡在 12 個月內從正常地位分會退會以及將會籍轉入其 他分會的會員數量。
- 9. 復籍會員:在財政年度內選擇的月份裡從取消或不正常地位恢復到活躍狀態的會員數量。
- 10. 添加的總會員:在財政年度內選擇的月份裡添加的會員數量。
- 11. 退會的總會員:在財政年度內選擇的月份裡退會的會員數量。
- 12. 總會員人數:在選擇的月份內會員總數量。
- 13. 財政年度期間的增加或流失:在財政年度內選擇的月份裡添加的總會員和退會的總會員之 差。
- 14. 保留率 1 年新會員: 在上一年的選定月份加入的會員在一年後仍然活躍的成員百分比。
- 15. 保留率 1 年整體會員:在上一年的選定月份活躍的所有的會員在一年後仍然活躍的成員 百分比。

### <span id="page-6-0"></span>5) 服務活動公告欄

公告欄顯示有下列選項的服務活動資料:

- A) 您可以選測一個具體的時間範圍,從一個月到多年份。
- B) 您可以根據您的憲章區來選擇組織層面的服務或服務資料。
- C) 您可以選擇您的分會類別: 獅友、青少獅或兩者。

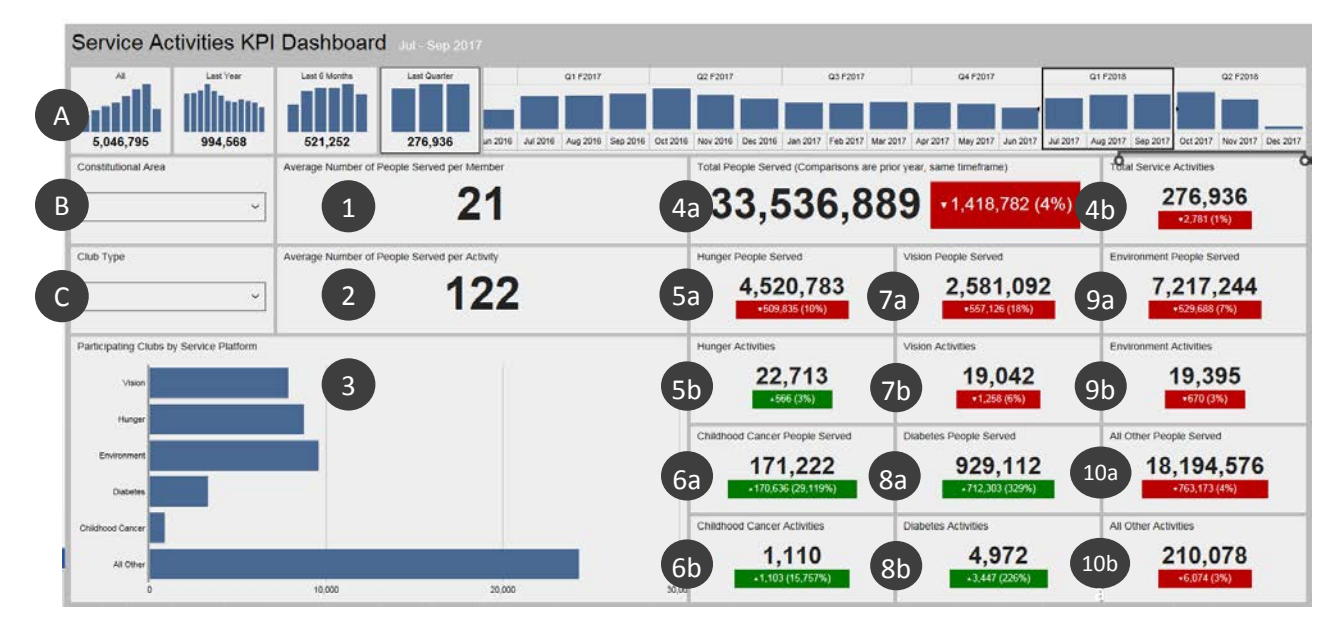

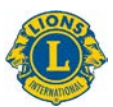

一旦您確定您想要看的資料,公告欄會顯示下面的資訊。4 到 10 的事項顯示與去年相同時間範圍 的比較:

- 1. 每位會員服務的平均人數。
- 2. 每項活動的平均人數。
- 3. 參加每項服務框架平臺的分會數量:視力、饑餓、環境、糖尿病和兒童癌症。所有其他服 務活動都在最後欄代表。點擊並保持在任何欄,以查看分會的確切數量。
- 4a. 受到服務的總人數。
- 4b. 服務活動的總數量。
- 5a. 由饑餓活動服務的人數。
- 5b. 饑餓活動的數量。
- 6a. 由兒童癌症活動服務的人數。
- 6b. 兒童癌症活動服務的數量。
- 7a. 由視力活動服務的人數。
- 7b. 視力活動的數量。
- 8a. 由糖尿病活動服務的人數。
- 8b. 糖尿病活動的數量。
- 9a. 由環境活動服務的人數。
- 9b. 環境活動的數量。
- 10a.由所有其他活動服務的人數。
- 10b.所有其他活動服務的數量。

#### <span id="page-7-0"></span>6) 服務活動細節報告

本報告能夠讓您即時獲得具有以下選項的詳細服務活動資料:

- A) 報告的開始和結束日期。
- B) 分會類別:獅友、青少獅或兩者。
- C) 分會狀態:正常、新授證、取消、不正常地位、待定授證、授證暫停或所有

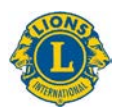

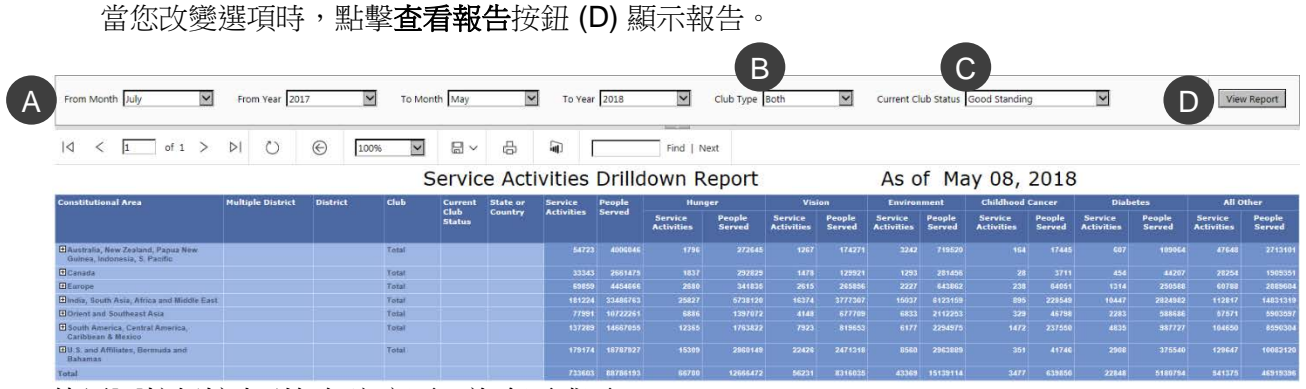

使用[+]按鈕擴大到任何憲章區、複合區或區。

一旦確定您想要看的資料,細節報告從左至右顯示下面的行:

- 1. 憲章區
- 2. 複合區
- 3. 區
- 4. 分會
- 5. 當前分會狀態
- 6. 州或國家
- 7. 服務活動的總數量
- 8. 由這些活動服務的人數
- 9. 饑餓--服務活動和被服務的人數
- 10. 視力--服務活動和被服務的人數
- 11. 環境--服務活動和被服務的人數
- 12. 兒童癌症--服務活動和被服務的人數
- 13. 糖尿病--服務活動和被服務的人數
- 14. 所有其他--服務活動和被服務的人數